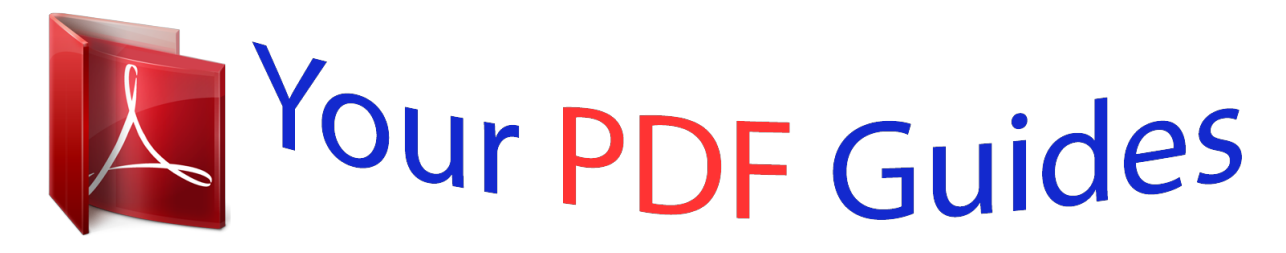

You can read the recommendations in the user guide, the technical guide or the installation guide for KODAK PULSE DIGITAL FRAME. You'll find the answers to all your questions on the KODAK PULSE DIGITAL FRAME in the user manual (information, specifications, safety advice, size, accessories, etc.). Detailed instructions for use are in the User's Guide.

> **User manual KODAK PULSE DIGITAL FRAME User guide KODAK PULSE DIGITAL FRAME Operating instructions KODAK PULSE DIGITAL FRAME Instructions for use KODAK PULSE DIGITAL FRAME Instruction manual KODAK PULSE DIGITAL FRAME**

# **KODAK PULSE Digital Frame**

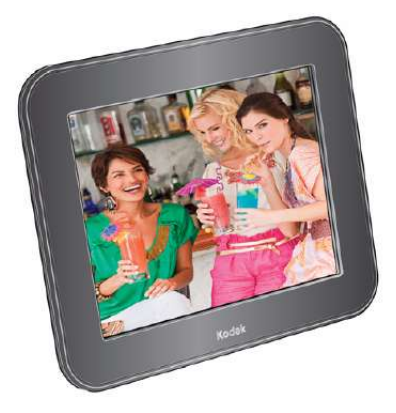

User quide www.kodak.com For help, go to www.kodak.com/go/pulseframesupport

## *Manual abstract:*

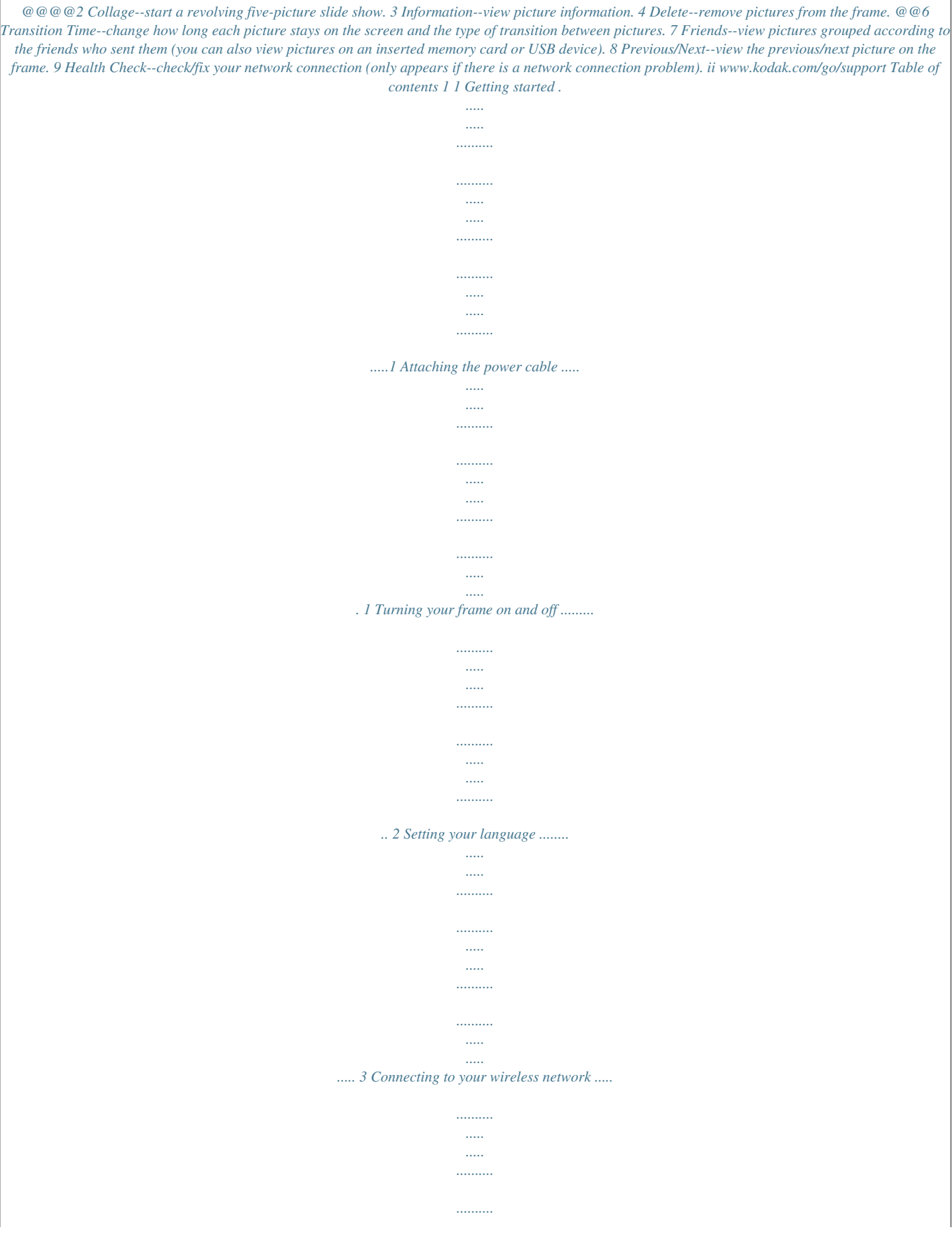

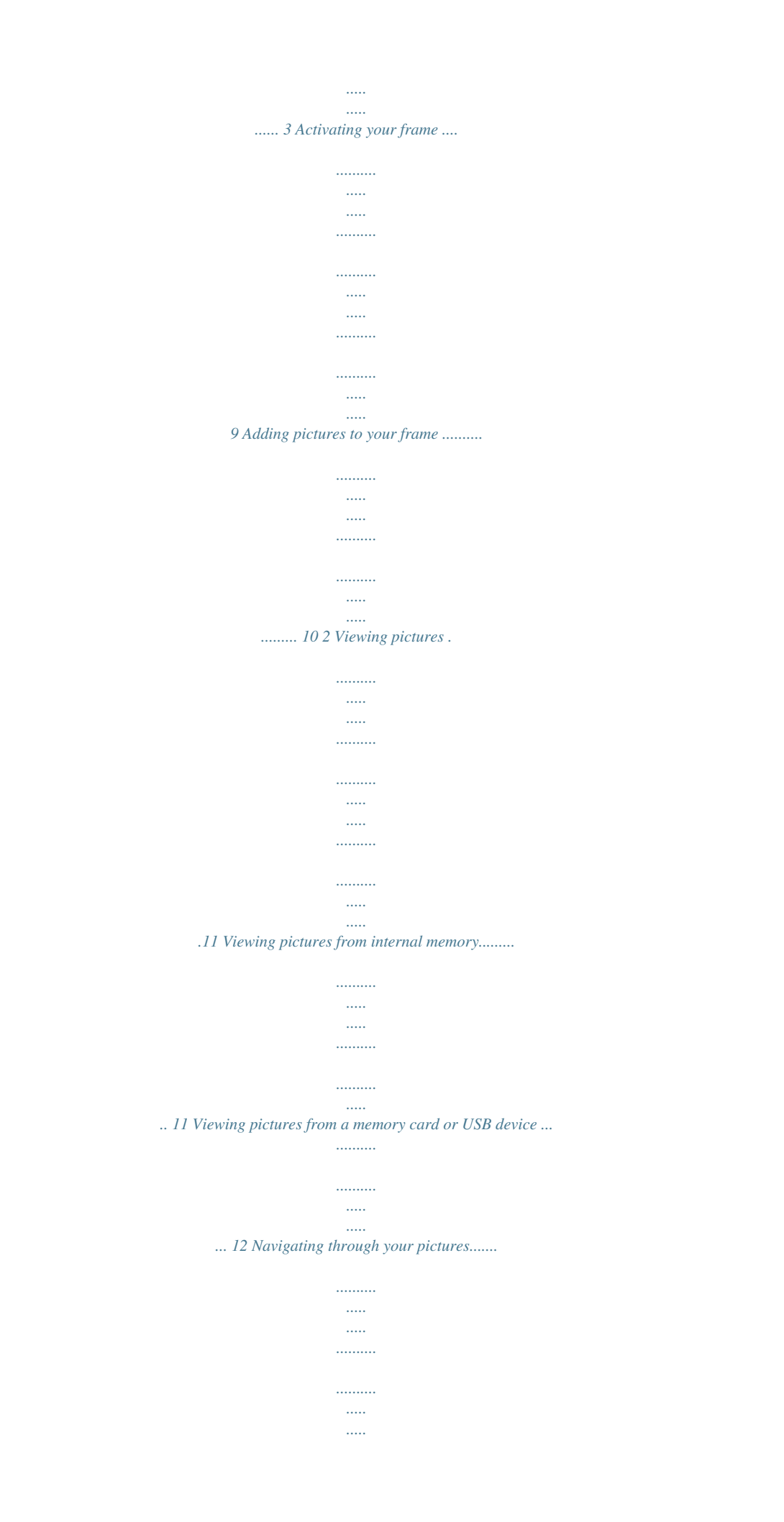

........ 14 Changing play speed and transition type ..

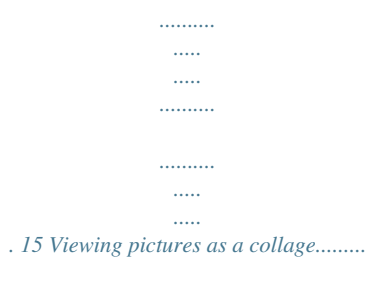

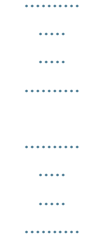

..  $163$  Doing more with your frame .......

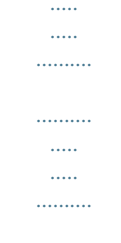

.....17 Using your online account .....

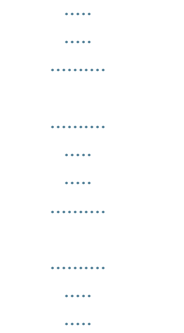

17 Receiving and viewing pictures from friends.........

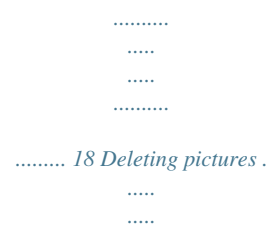

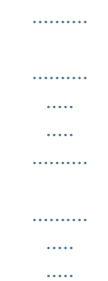

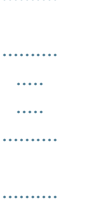

 $\cdots \cdots \cdots \cdots$ 

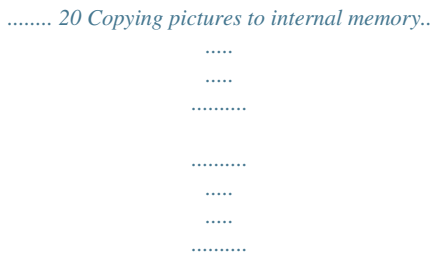

## ........ 21 Maintaining your frame..

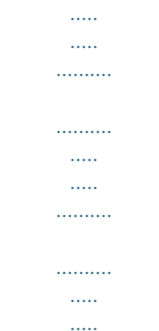

## ....... 22 4 Troubleshooting and support ...

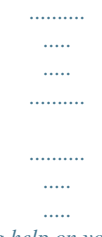

## .........24 Getting help on your digital frame.

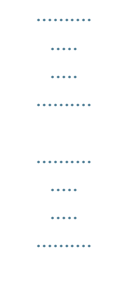

### .. 24 Picture frame problems ........

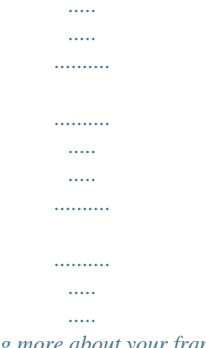

### . 25 Learning more about your frame.........

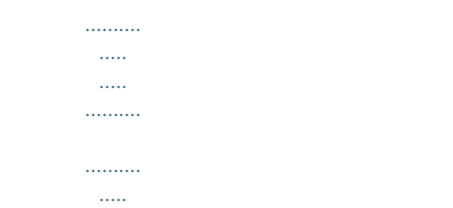

 $\sim$ ....... 26 www.kodak.com/go/support iii Table of contents 5 Appendix.  $\ldots$  $\ldots$  $\sim$  $\ldots$  $\ldots$  $\sim$  $\sim$  $\ldots$  $\ldots$  $\sim$  $\sim$  $\ldots$ ..27 Digital frame specifications........  $\langle \ldots \rangle$  $\langle \rangle$  $\ldots$  $\ldots$  $\sim$  $\sim$  $\ldots$  $\ldots$  $\langle \ldots \rangle$ . 27 Important safety instructions ....  $1, 1, 1, 1, 1, 1, 1$  $\ldots$  $\sim$  $\sim$  $\ldots$  $\ldots$  $\sim$  $\sim$ ...... 28 Additional care and maintenance ...  $\ldots$  $\sim$  11111  $\sim$  $\ldots$  $\ldots$  $\sim$  $\sim$  $\ldots$ .30 Limited warranty .........  $\ldots$  $\langle \ldots \rangle$ .........  $\ldots$  $\sim$  $\sim$  $1, 1, 1, 1, 1, 1$  $\ldots$  $\ldots$  $1, 1, 1, 1, 1, 1$ 

#### *30 Regulatory compliance and advisory ..........*

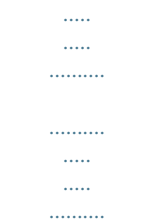

*32 iv www.kodak.com/go/support 1 Getting started If more than one plug is included, use the plug for your type of power outlet. Attaching the power cable Your power cable may look different from the one pictured. NOTE: The frame automatically turns on when you plug it in for the first time. CAUTION: Do not use this power cable with other devices, including digital cameras. www.kodak.com/go/support 1 Getting started Turning your frame on and off NOTE: The frame automatically turns on when you plug it in for the first time. Press the power button to turn the frame on or off.*

*Power button NOTE: Your frame is configured to save energy by automatically turning off at night and turning on in the morning. You can change on/off times or to disable this feature: after you create your free online account and activate your frame (see page 9), sign in to your account at www.kodakpulse.com, then click the Frame Settings tab. 2 www.*

*kodak.com/go/support Getting started Setting your language The language screen appears the first time you turn on your frame. Touch your language. NOTE: If someone else set up your frame, your language may already be selected, and the language screen may not appear. Once your language is set, you can only change it through the KODAK PULSE Web site.*

*After you create your free online account and activate your frame (see page 9), sign in to your account at www.kodakpulse.com, then click the Frame Settings tab. Connecting to your wireless network When you connect your frame to the Internet over your wireless network, you can perform a host of activities including adding pictures from your computer to your frame, receiving pictures from friends, changing frame settings, and more. NOTE: If you are not sure you have a wireless network, ask the person who set up your network. Using the network setup wizard When you first set up of your frame, the network setup wizard appears. NOTE: If someone else set up your frame, your screen may show fewer steps. 1 Touch Start. Touch Back to go to the language screen or touch Exit to dismiss wireless setup and go to the slide show view (see Chapter 2, Viewing pictures). Available wireless networks are listed.*

*If your wireless network is not shown, see page 5. www.kodak.com/go/support 3 Getting started 2 Touch your network. If your router supports Wi-Fi Protected Setup (WPS), see page 6. If your network is secure, when prompted, choose your Wi-Fi security type, then enter the security code for your network using the on-screen keyboard: NOTE: Security codes are case-sensitive. Touch to switch between upper and lower case characters. Touch to enter numbers and special characters. When finished, touch OK. If you do not know your security type or security code, ask the person who set up your network. The frame scans for your wireless network. A message appears when it has successfully connected. 4 www.kodak.com/go/support Getting started If your*

*wireless network is not shown Move your frame closer to the router, then touch Refresh. If your wireless network is still not shown, your network name (SSID) may not be broadcast. To enter it manually: 1 Touch Non-Broadcast. The on-screen keyboard appears. 2 Enter your SSID. If you do not know your SSID, ask the person who set up your network.*

*NOTE: SSIDs are case-sensitive. If your network is secure, when prompted, choose your Wi-Fi security type, then enter the security code for your network. NOTE: Security codes are case-sensitive. 3 When finished, touch OK. www.kodak.com/go/support 5 Getting started If your router supports Wi-Fi Protected Setup (WPS) After you choose your network, the WPS screen appears. Press the WPS button on your router to automatically connect to your wireless network. If your network is secure, touch Specify security code, then enter the security code for your network. If you do not know your security code, ask the person who set up your network.*

*If a PIN is required for your network, touch Advanced PIN, then enter your PIN. (The PIN is commonly found on the router itself). If you do not know your PIN, ask the person who set up your network. To open the network setup wizard later Health Check button 1 On the back of the frame, press the Health Check button. 2 On the touch screen, after the network status check is complete, touch Network. NOTE: You can also touch Fix it if it is displayed. If you do this, follow the on-screen instructions. 6 www.kodak.com/go/support Getting started 3 Touch Network Setup Wizard.*

*4 Touch Start. NOTE: If someone else set up your frame, your screen may show fewer steps. Available wireless networks are listed. Advanced network setup To modify advanced network settings, including DHCP, IP address, subnet mask, gateway, DNS address, and proxy information, see To open the network setup wizard later, page 6, then touch Advanced network setup. To clear all network settings, touch Remove from Network.*

*www.kodak.com/go/support 7 Getting started Is your frame already set up? No, I need to set up my frame. No problem, it's simple! After connecting to your wireless network, all you need to do is activate your frame (see page 9) then add pictures (see page 10). Yes, someone else set up my frame, or I already activated my frame on my www.*

*kodakpulse.com account. Good news: setup just became easier! After connecting to your network, you may be asked to verify your information.*

[You're reading an excerpt. Click here to read official KODAK PULSE](http://yourpdfguides.com/dref/3005695)

[DIGITAL FRAME user guide](http://yourpdfguides.com/dref/3005695) <http://yourpdfguides.com/dref/3005695>  *Touch OK on the frame if the information shown is correct, or Not Me if the information is incorrect. If you touch OK, a welcome screen appears. If pictures have already been added to your frame, a Play option is available. Touch Play to view the pictures. To add more pictures to your frame, see page 10. For more information on viewing pictures on your frame, see page 11. If you touch Not Me, a confirmation screen appears.*

*Touching Not Me again deletes all pictures on the frame, and the frame is removed from the current online account. You can then set up your frame from the beginning, starting with Activating your frame, page 9. 8 www.kodak.com/go/support Getting started Activating your frame The activation screen appears the first time you connect to your wireless network (see page 3). Activating your frame is the first step in being able to add pictures from your computer to your frame using a free Web-based application. In addition, you can set up your account so that you and your friends can email pictures to your frame. You can even add pictures to your frame from KODAK Gallery or from FACEBOOK Social Network accounts. NOTE: If someone else set up your frame or if you added your frame to your www.kodakpulse.*

*com account, your frame may already be activated and the activation screen may not appear. You can activate multiple frames on your account. 1 Write down and save the activation code from your screen. NOTE: You can also find a12-character activation code beneath the serial number on the product packaging. Either activation code may be used.*

*2 On your computer, go to www.kodakpulse.com to create a new account or to sign in to your existing account. Follow the instructions and enter your activation code when prompted. The frame communicates with the Web server to verify your account information.*

*www.kodak.com/go/support 9 Getting started Adding pictures to your frame After you activate your frame (see page 9), use your free online account to add pictures stored on your computer to your frame. 1 On your computer, go to www.kodakpulse.com, then create an account or sign in to your existing account. If your frame has not been activated, do so now (see page 9). IMPORTANT: Your frame must be activated before you can add pictures from your computer. 2 Follow the instructions to choose pictures to add to your frame. @@@@@@NOTE: Your frame contains pre-loaded sample pictures, which play only when there are no other pictures lorame to your account - assign an email address to your frame - add/remove pictures to/from your frame - invite guests to add pictures to your frame - allow pictures to be added from your KODAK - allow pictures to be added from FACEBOOK Gallery account Social Network accounts that you choose - change frame settings, including time zone, - learn more about your frame on/off times, slide show transitions, language, and*

*account information www.*

*kodak.com/go/support 17 Doing more with your frame Receiving and viewing pictures from friends Receiving pictures from friends When your frame receives new pictures from a friend (see page 10), the pictures are added to your frame, and a message appears. Touch Play Now to view the new pictures as a slide show. @@@@@@@@Or, to view the pictures sent from all friends, touch Play All . @@@@The pictures are displayed as a slide show. @@@@@@2 Touch Delete Picture to confirm deletion. The selected picture is deleted. To exit without deleting, touch Cancel. @@@@NOTE: Copying to a memory card or USB device is not supported. 1 Insert a memory card or USB device (see page 12).*

*@@@@3 To copy the currently displayed picture, touch Current Picture. @@The selected pictures are copied to the frame's internal memory. To exit without copying, touch Cancel. @@@@@@Gently wipe the frame and screen with the included cleaning cloth. @@@@Your frame automatically prompts you when new firmware becomes available.*

*Follow the on-screen instructions to install it. To check your firmware or to check for new updates at any time: 1 Follow the instructions under Checking your frame information, page 22. 2 Touch Check for frame updates to check for new firmware. If the New Update Available option is displayed, new firmware is available for download. Touch this option to start the update.*

*CAUTION: Do not turn off the frame during the update. Doing so can permanently damage your frame! The firmware upgrade screen appears on your frame as the new firmware is downloaded and installed. www.kodak.com/go/support 23 4 Troubleshooting and support For step-by-step product support, go to www.kodak.com/go/pulseframesupport, then select Step-by-Step Solutions & Repair. Getting help on your digital frame Help button Touch the Help button (available on most screens), to learn more about the features on the screen you are viewing. Wireless network connection problems If there is a problem with your wireless network connection, the Health Check button appears. Touch this button to run a connection test.*

*If a problem exists, it is described on the screen. Press the Fix it button to start the Network Setup Wizard. Or, press the wireless button to manually change advanced network settings. Follow the on-screen instructions. 24 www.kodak.com/go/support Troubleshooting and support Checking your network connection Health Check button To check the status of your network connection at any time, press the Health Check button on the back of your frame. Picture frame problems If...*

*The frame does not turn on. Try one or more of the following Make sure the power cable that was included with your frame is connected securely (see page 1). Unplug the power cable for 5 seconds, then reconnect the cable. If the frame does not turn on automatically, press the power button. Add pictures to your frame (see page 10).*

*Insert a memory card or USB device (see page 12). Press the Health Check button on the back of your frame (see I cannot exit the sample picture slide show. page 25). The frame turns on or The energy saver schedule is enabled. To change on/off times or to disable this feature, go to www.*

*kodakpulse.com, sign in to your off by itself. account, then click the Frame Settings tab. The frame freezes or Unplug the power cable for 5 seconds, then reconnect the cable. Press and hold the power button (for about 2 seconds), then doesn't work properly. release. My frame activation code is no longer displayed. To show the activation code again, press the Health Check button on the back of the frame, then touch Fix it. www.kodak.*

*com/go/support 25 Troubleshooting and support If... Nothing happens when a memory card or USB device is connected. Try one or more of the following Insert a certified SD, SDHC, MMC, XD, or MS card, with images, into the upper designated card slot, then push to seat it (see page 12). Insert a certified MS Duo or MS PRO Duo card, with images, into the lower designated card slot only, then push to seat it (see page 12). NOTE: Do not insert an MS Duo or MS PRO Duo card in the top slot.*

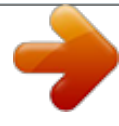

 *It may be difficult to remove. Make sure the USB device is connected securely (see page 12). Make sure the file format of your pictures is supported (see page 27).*

*NOTE: Pictures may take a longer time to display when the files are large or when using a large capacity memory card or other connected device. Learning more about your frame www.kodakpulse.com Activate your frame Change advanced settings Manage your account View Help Learn more about your frame www.kodak.*

*com/go/pulseframe www.kodak.com/go/pulseframesupport Interactive tutorials Frequently asked questions Downloads Product registration 26 www.kodak.com/go/support 5 Appendix Digital frame specifications For more specifications, go to www.*

*kodak.com/go/digitalframesupport. KODAK PULSE Digital Frame Color display 7 in. (17.8 cm) 7 in. (17.8 cm) diagonal digital touch screen LCD, 800 x 600 pixels, 4:3 aspect Frame ratio, 5.6 x 4.2 in. (14.*

*2 x 10.6 cm) active area 10 in. (26 cm) Frame 10.4 in. (26.4 cm) diagonal digital touch screen LCD, 800 x 600 pixels, 4:3 aspect ratio, 8.3 x 6.2 in. (21.1 x 15. 8 cm) active area Internal storage capacity 512 MBpictures added to frame are compressed to optimize storage, with no noticeable impact on image quality Power supply 7 in. (17.8 cm) Manufacturer, Model #: Malata MPA-05015, EIAJ class 2 DC plug Frame Input: 100-240V AC 50/60 Hz. Output: 5V DC 1.5 Amp 10 in.*

*(26 cm) Frame Manufacturer, Model #: Malata MPA-520, EIAJ class 2 DC plug Input: 100-240V AC 50/60 Hz. Output: 5V DC 2.0 Amp Communication with USB devices USB 2.0 High Speed Type A Wi-Fi wireless network compatibility Certified compatibility with 802.11 b/g speed routers www.*

*kodak.com/go/support 27 Appendix KODAK PULSE Digital Frame Other features Picture formats JPEG, EXIF 2.2 Memory cards (see page 12) Temperature Top card slot: SD, SDHC, MMC, XD, MS, MS PRO Bottom card slot: MS Duo, MS PRO Duo Operating: 32 to 104° F (0 to 40° C) Storage: -25 to 160° F (-32 to 71° C) 7.5 x 6.1 x 1 in. (19.1 x 15.6 x 2.5 cm) 1 lb (490 g) with AC adapter 10.6 x 9 x 1 in.*

*(27 x 22.9 x 2.5 cm) 2.1 lb (1047 g) 7 in. (17.8 cm) Frame Size Weight Size Weight 10 in. (26 cm) Frame Important safety instructions CAUTION: Do not disassemble this product; there are no user-serviceable parts inside. Refer servicing to qualified service personnel. KODAK AC Adapters and Battery Chargers are intended for indoor use only. The use of controls, adjustments, or procedures other than those specified herein may result in exposure to shock and/or electrical or mechanical hazards.*

*If the LCD breaks, do not touch the glass or liquid. Contact Kodak customer support. CAUTION: When using this product, it should be installed and operated with a minimum distance of 7.9 in. (20 cm) for 2.*

*4 GHz operations between the radiator and your body. This transmitter must not be 28 www.kodak.com/go/support Appendix collocated or operated in conjunction with any other antenna or transmitter. The use of an accessory that is not recommended by Kodak may cause fire, electric shock, or injury. For approved accessories, visit www.kodak/go/accessories. Use only the AC adapter that was packaged with your frame. Use of other AC adapters may damage the frame and void your warranties. Do not place frame near open flame sources such as lighted candles or heaters. Do not expose this product to liquid, moisture, or extreme temperatures. www.kodak.com/go/support 29 Appendix Additional care and maintenance Do not allow chemicals, such as lotions, to contact painted surfaces. Service agreements are available in some countries.*

*Contact a dealer of KODAK Products for more information. For digital frame disposal or recycling information, contact your local authorities. In the US, visit the Electronics Industry Alliance at www.eiae.org or visit www.kodak.com/go/digitalframesupport. Limited warranty Kodak warrants KODAK Consumer Electronic Products and Accessories ("Products"), excluding batteries, to be free from malfunctions and defects in both materials and workmanship for one year from the date of purchase. Retain the original dated sales receipt. Proof of the date of purchase will be required with any request for warranty repair. Limited warranty coverage Warranty service is only available from within the country where the Products were originally purchased. You may be required to ship Products, at your expense, to the authorized service facility for the country where the Products were purchased. Kodak will repair or replace Products if they fail to function properly during the warranty period, subject to any conditions and/or limitations stated herein. Warranty service will include all labor as well as any necessary adjustments and/or replacement parts. If Kodak is unable to repair or replace a Product, Kodak will, at its option, refund the purchase price paid for the Product provided the Product has been returned to Kodak along with proof of the purchase price paid.*

*Repair, replacement, or refund of the purchase price are the sole remedies under the warranty. If replacement parts are used in making repairs, those parts may be remanufactured, or may contain remanufactured materials. If it is necessary to replace the entire Product, it may be replaced with a remanufactured Product. Remanufactured Products, parts and materials are warranted for the remaining warranty term of the original Product, or 90 days after the date of repair or replacement, whichever is longer. 30 www.*

*kodak.com/go/support Appendix Limitations This warranty does not cover circumstances beyond Kodak's control. This warranty does not apply when failure is due to shipping damage, accident, alteration, modification, unauthorized service, misuse, abuse, use with incompatible accessories or attachments, failure to follow Kodak's operation, maintenance or repacking instructions, failure to use items supplied by Kodak (such as adapters and cables), or claims made*

*after the duration of this warranty. Kodak makes no other express or implied warranty for this product, and disclaims the implied warranties of merchantability and fitness for a particular purpose. @@@@@@@@Some states or jurisdictions do not allow limitations on how long an implied warranty* lasts, so the above limitation may not apply to you. This warranty gives you specific rights, and you may have other rights which vary from state to state or by *jurisdiction. www.kodak.com/go/support 31 Appendix Outside the United States and Canada In countries other than the United States and Canada, the terms and conditions of this warranty may be different. Unless a specific Kodak warranty is communicated to the purchaser in writing by a Kodak company, no*

*warranty or liability exists beyond any minimum requirements imposed by law, even though defect, damage, or loss may be by negligence or other act.*

*Regulatory compliance and advisory FCC compliance and advisory KODAK PULSE Digital Frame, model W730/W1030 This equipment has been tested and found to comply with the limits for a Class B digital device, pursuant to Part 15 of the FCC Rules.*

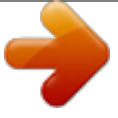

 *These limits are designed to provide reasonable protection against harmful interference in a residential installation. This equipment generates, uses, and can radiate radio frequency energy and, if not installed or used in accordance with the instructions, may cause harmful interference to radio communications. However, there is no guarantee that interference will not occur in a particular installation. If this equipment does cause harmful interference to radio or television reception, which can be determined by turning the equipment off and on, the user is encouraged to try to correct the interference by one or more of the following measures: 1) reorient or relocate the receiving antenna; 2) increase the separation between the equipment and the receiver; 3) connect the equipment to an outlet on a circuit different from that to which the receiver is connected; 4) consult the dealer or an experienced radio/TV technician for additional suggestions. Any changes or modifications not expressly approved by the party responsible for compliance could void the user's authority to operate the equipment. Where shielded interface cables have been provided with the product or specified additional components or accessories elsewhere defined to be used with the installation of the product, they must be used in order to ensure compliance with FCC regulation. 32 www.kodak.com/go/support Appendix FCC and Industry Canada This device complies with Industry Canada RSS-210 and FCC Rules.*

*Operation is subject to the following two conditions: (1) this device may not cause harmful interference, and (2) this device must accept any interference received, including interference that may cause undesired operation. Canadian DOC statement DOC Class B Compliance--This Class B digital apparatus complies with Canadian ICES-003. Observation des normes-Classe B--Cet appareil numérique de la classe B est conforme à la norme NMB-003 du Canada. ENERGY STAR® ENERGY STAR® qualified product. www.*

*kodak.com/go/support 33 Appendix European Declaration of Conformity Hereby, Eastman Kodak Company declares that this KODAK Product is in compliance with the essential requirements and other relevant provisions of Directive 1999/5/EC. This digital picture frame (KODAK PULSE Digital Frame) transmits in 10 dBm. In France, the power level is limited to 10 dBm in outdoor environments, per regulations. When in France, use the wireless functions of this device indoors only.*

*A copy of the Declaration of Conformity can be found at www.kodak.com/go/declarationofconformity. Australian C-Tick N137 Waste Electrical and Electronic Equipment labeling In Europe: For human/environmental protection, it is your responsibility to dispose of this equipment at a collection facility established for this purpose (separate from municipal waste). For more information, contact your retailer, collection facility, or appropriate local authorities; or visit www.kodak.com/go/recycle. Product weight with adapter: 7 in. frame, 490 g / 10 in. frame, 1047 g 34 www.*

*kodak.com/go/support Appendix Russian GOST-R Eastman Kodak Company Rochester, New York 14650 China CCC SRCC certification CMIIT ID: xxxxxxxxxx China RoHS www.kodak.com/go/support 35 Appendix VCCI Class B ITE Japan Telec D10xxxx000 Notice When this digital frame is connected to a wireless network, it is possible to view images and other content directly from the Internet. Eastman Kodak Company, its subsidiaries and affiliates do not control and are not responsible for any content displayed or viewed. 36 www.kodak.com/go/support Index A AC adapter connecting, 1 safety information, 28 specifications, 27 account name, checking on frame, 22 activation code, 9, 25 frame, 9, 25 adding pictures to frame, 10 admin name, checking on frame, 22 B button collage, ii, 16 copy, ii, 21 delete, ii, 20 fix it, 24 friends, ii, 18 health check (back panel), i, 6, 22, 25 health check (icon), ii, 24 help, 24 information, ii play, ii power, i, 2 previous/next, ii transition time, ii C card, memory slots, i, 12 www.kodak.com/go/support 1 supported types, 12, 28 viewing pictures from, 12 care/maintenance, 22, 30 cleaning frame, 22 collage button, ii, 16 viewing pictures as, 16 connector power, i, 1 USB, i, 13 copy button, ii, 21 pictures to internal memory, 21 D delete button, ii, 20 pictures, 20 disposal, recycling, 30 F file formats, supported, 28 firmware, checking version/updating, 23 fix it button, 24 friends button, ii, 18 receiving pictures from, 18 viewing pictures from, 18 H health check button (back panel), i, 6, 22, 25 37 Index button (icon), ii, 24 help button, 24 on screen, 24 support URLs, 26 with frame problems, 25 with wireless network connection, 24 I information button, ii, 14 getting more on frame, 24 getting more on Web, 26 picture, 14 internal memory capacity, 27 copying to, 21 viewing pictures from, 11 K keyboard, on-screen, 4 L language, setting, 3 M MAC address, checking, 22 maintenance/care, 22, 30 memory card slots, i, 12 supported types, 12, 28 viewing pictures from, 12 N navigating through pictures, 14 network, wireless.*

*See wireless network new pictures, 18 O owner name, checking on frame, 22 P pictures adding to frame, 10 copying to internal memory, 21 deleting, 20 information, viewing, 14 navigating through, 14 new pictures notification, 18 playback speed, 15 sample, pre-loaded, 11 viewing as collage, 16 viewing from internal memory, 11 viewing from memory card, 12 viewing from USB device, 13 viewing new pictures, 18 viewing pictures from friends, 18 play button, ii, 14 speed and transition type, changing, 15 playing/viewing pictures, 11--16, 18 power auto on/off (energy saver), 2, 25 button, i, 2 connecting, 1 connector, i, 1*

*www.kodak.com/go/support 38 Index problems, 25 supply, specifications, 27 previous/next button, ii, 14 problem with frame, 25 with wireless network connection, 24 R recycling, disposal, 30 regulatory compliance, 32 S safety information, 28 screen cleaning, 22 icons/buttons, ii serial number, checking, 22 slide show changing transition speed/type, 15 exiting sample pictures, 25 starting and stopping, 14 specifications, frame, 27 speed, changing transition time, 15 storage capacity, internal memory, 27 T transition time button, ii, 15 changing speed and transition type, 15 troubleshooting and support, 24--25 U updating firmware, 23 www.kodak.com/go/support USB connector, i, 13 device, viewing pictures from, 13 type, 27 V viewing pictures as collage, 16 from friends, 18 from internal memory, 11 from memory card, 12 from USB device, 13 new, 18 W warranty, 30 Web account, using, 17 frame activation, 9, 25 getting more information from, 26 wireless network advanced settings, 7 compatibility, 27 connecting to, 3 help, 24 non-broadcast/not shown, 5 security code, 4, 5, 6 security type, selecting, 4, 5, 6 setup wizard, 3 WPS routers, 6 39 .*